波佐見町

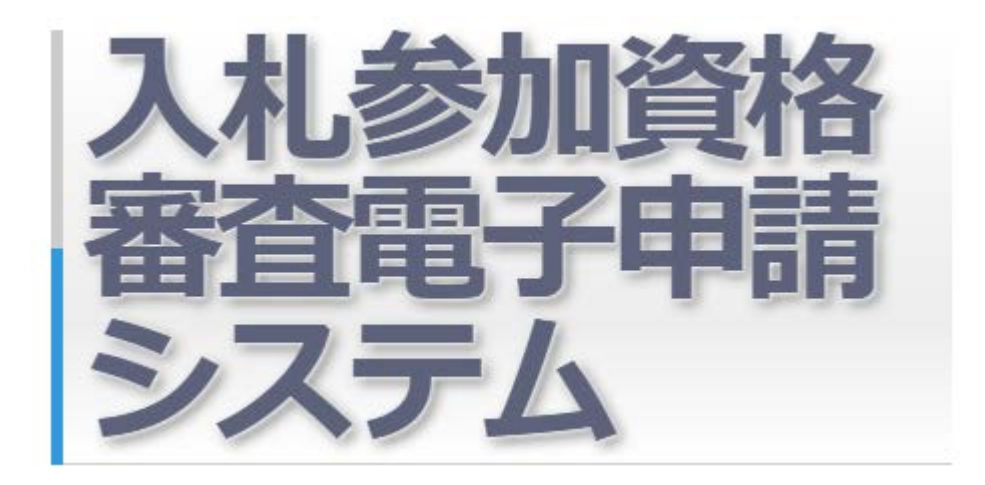

# 申請業者向け操作説明書

令和 5 年11月

Ver 1.0.0

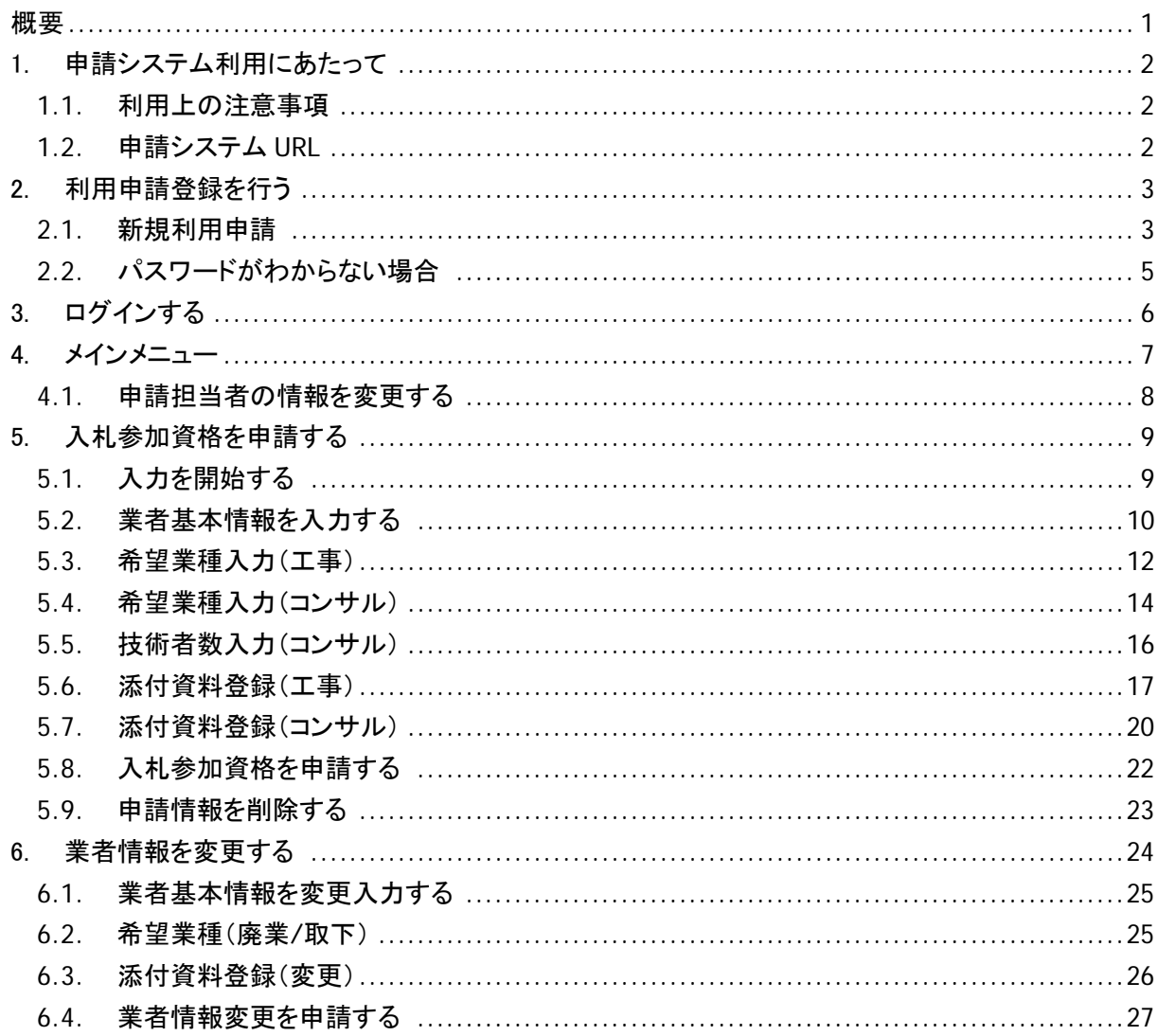

<span id="page-3-0"></span>概要

本書は、波佐見町で行われる「建設工事」「測量・建設コンサルタント等業務」に係る競争に参加する 資格の申請を行う「入札参加資格審査申請システム」の操作説明書です。

入札参加資格審査申請システム(以降、申請システム)は、定期申請期間中に入札参加資格の申請 を行ったり、業者情報(業者名、代表者名など)の変更がある場合に業者情報変更申請を行うことがで きます。

本書では、申請システムの利用開始から入札参加資格申請までの手順と業者情報の変更申請の操 作手順を説明します。

◆フローチャート

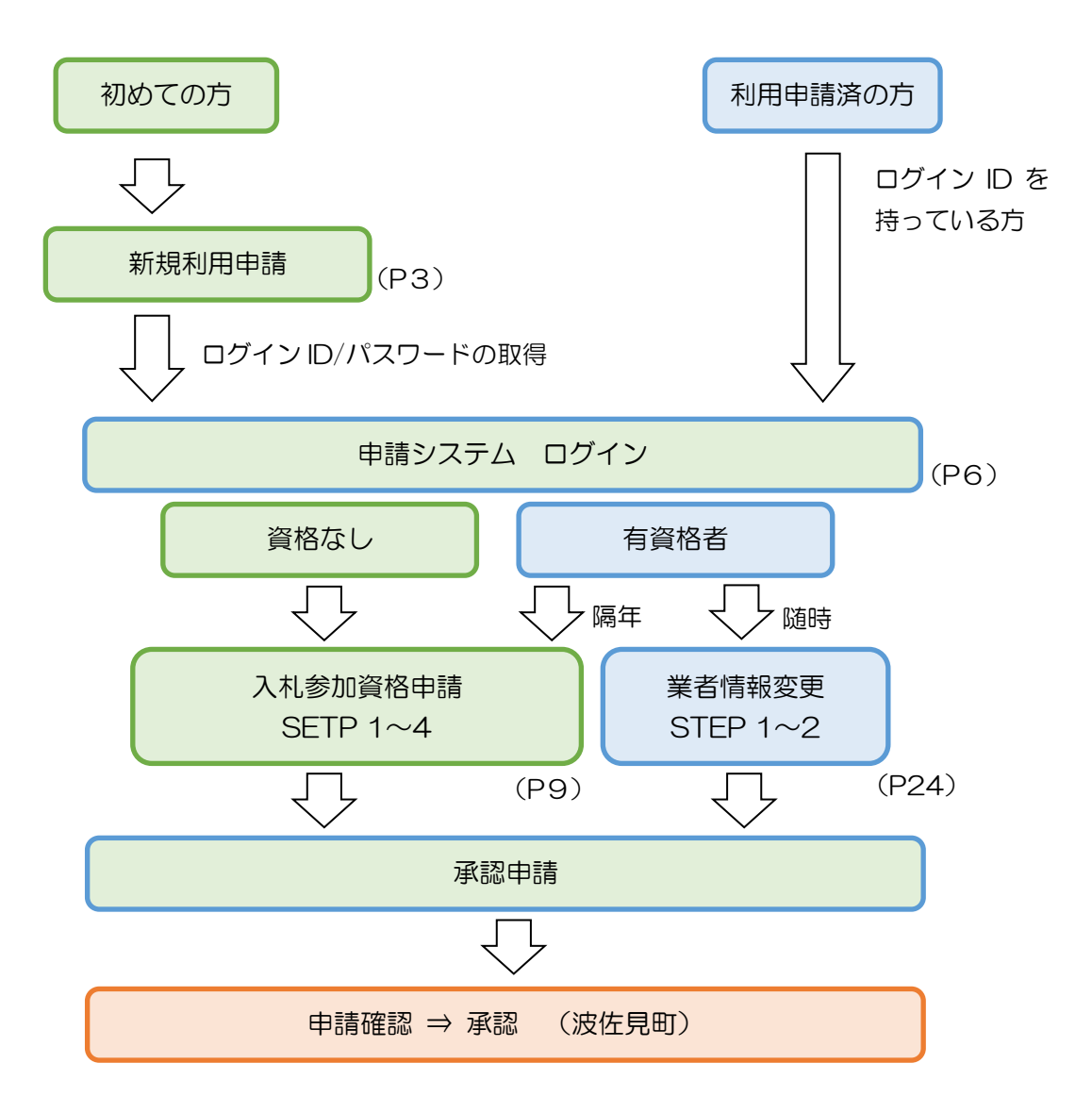

### <span id="page-4-0"></span>1. 申請システム利用にあたって

#### <span id="page-4-1"></span>**1.1.** 利用上の注意事項

- > 利用可能期間 新規利用申請:波佐見町が設定する受付期間に限る 入札参加資格申請(中間年度含む):波佐見町が設定する受付期間に限る (受付期間は、波佐見町ホームページにて告知) 業者情報変更:随時
- 推奨環境

O S :Microsoft Windows 10, Microsoft Windows 11 ブラウザ:Microsoft Edge, Google Chrome PDF 閲覧:Adobe Acrobat Reader DC

※OS については、いずれも日本語版であることが必要です。 ※OS には、最新のサービスパックを適用した上でご利用下さい。 ※インターネット通信にかかる通信料はご利用者の負担となります。

利用注意点

ブラウザバック(「戻る」ボタン)は使用しないでください。 システムの2重起動はしないでください。 システムをご利用中に一定時間(10分以上)放置するとタイムアウトになり、入力中の内容は失 われます。この場合、再度ログインし入力作業をし直して下さい。

> 波佐見町からの返信メール 申請担当者メールアドレス宛に申請システムから返信メールが送信される時は、下記メールアド レスから送信されます。 波佐見町役場 税務財政課 財政管財班 ( [hasami@denshin-go.jp](mailto:hasami@denshin-go.jp) )

メールが届かない場合は、メール受信設定をご確認下さい。 なお、このメールアドレスは、送信専用となっております、ご返信いただいてもお答えできません のでご了承ください。

<span id="page-4-2"></span>**1.2.** 申請システム **URL**

https:// www.denshin-go.jp/h42323/

### <span id="page-5-0"></span>2. 利用申請登録を行う

申請システムを利用するには、あらかじめ利用申請登録を行いログイン ID(業者番号)とパスワードを 取得する必要があります。

既にログイン ID を取得済の方は、6ページに進んで下さい。

#### <span id="page-5-1"></span>**2.1.** 新規利用申請

①ブラウザを起動し申請システム URL を入力するとログイン画面が表示されます。

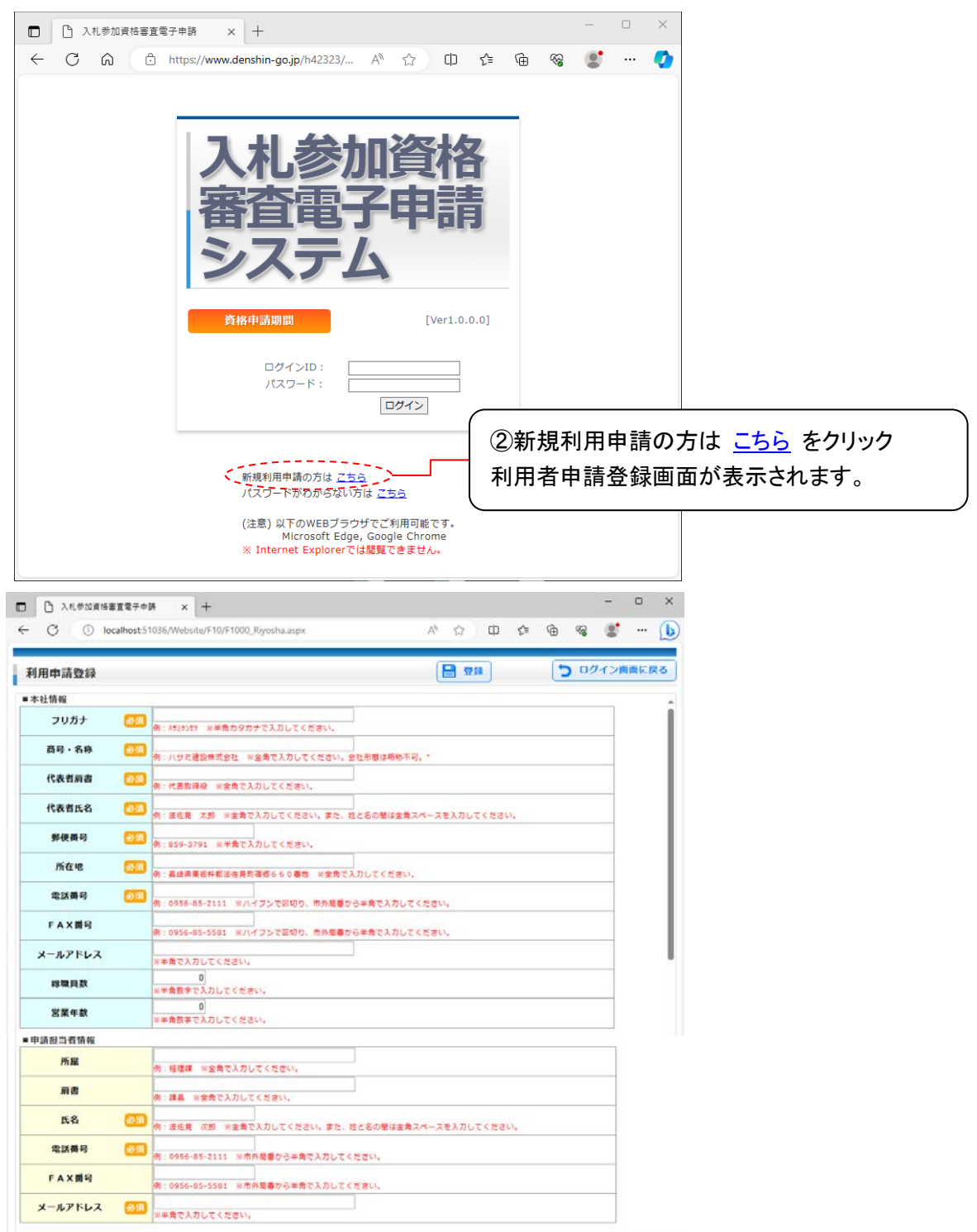

③本社情報と申請担当者情報を入力します。

お看 が表示されている項目は、必須入力項目です、未入力のままでは登録できません。

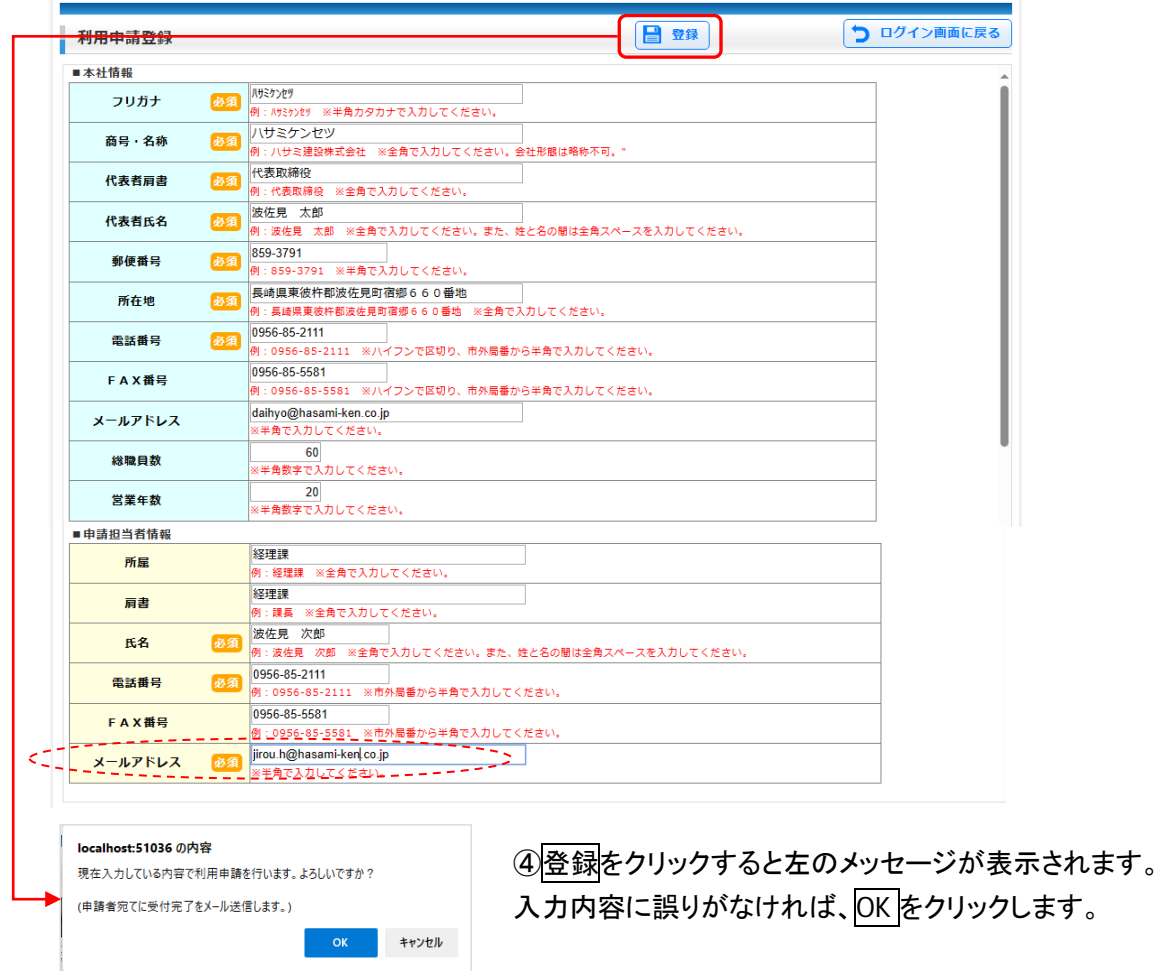

登録が完了すると下図の画面が表示され、申請担当者のメールアドレス宛にログイン情報が送信され ます、ログインに必要な情報が記載されていますので削除しないようにして下さい。 また、申請担当者のメールアドレスは、入力の誤りがないよう注意して下さい。

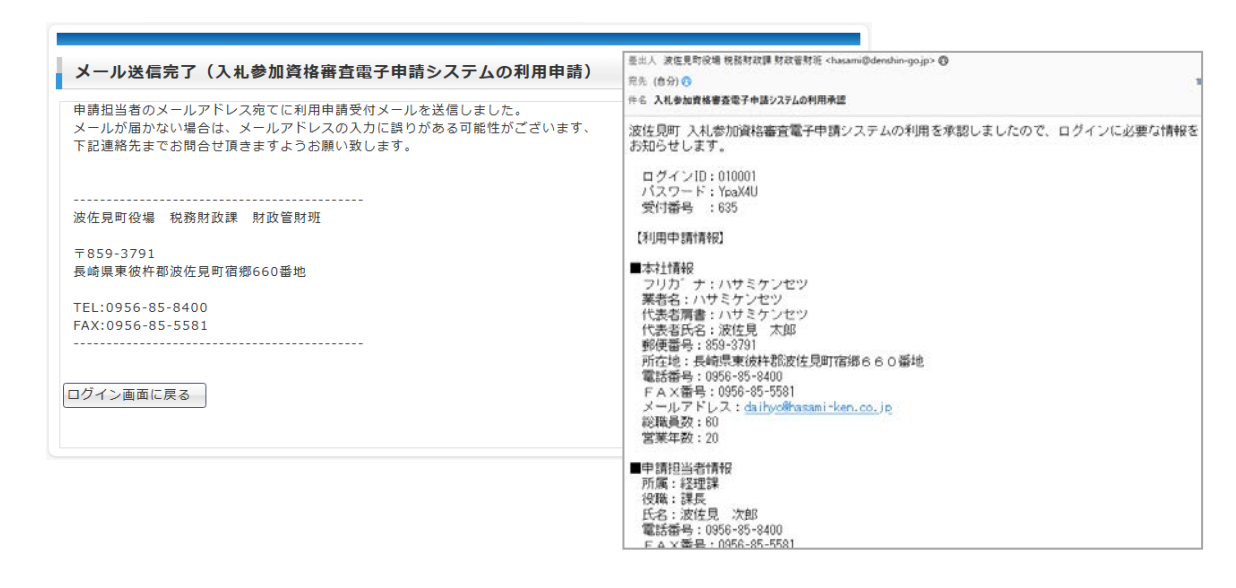

### <span id="page-7-0"></span>**2.2.** パスワードがわからない場合

パスワードを忘れてしまった場合、ログイン ID と申請担当者メールアドレスからパスワードを問い合わ せることができます。

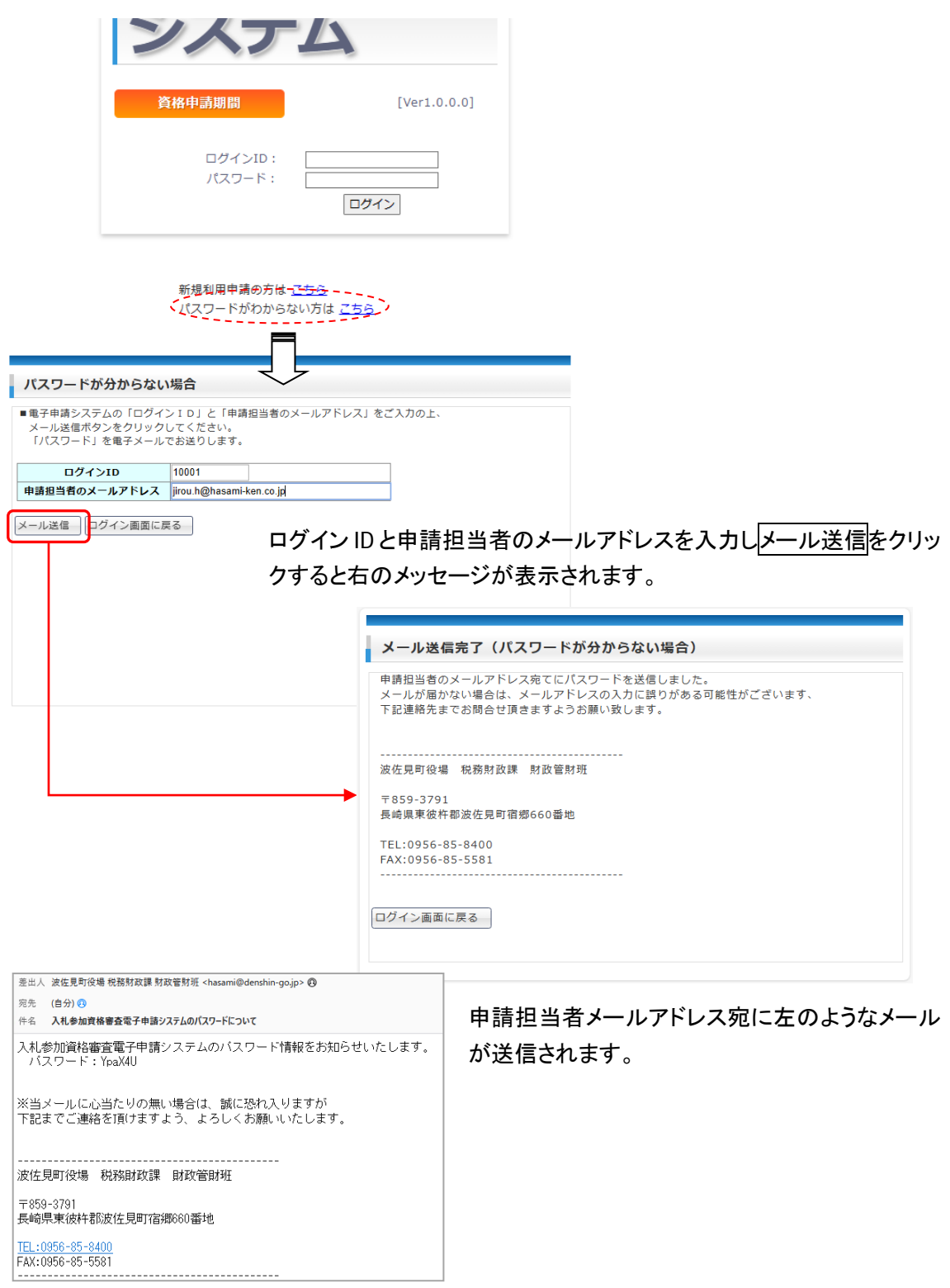

### <span id="page-8-0"></span>3. ログインする

ブラウザを起動し申請システム URL を入力すると下図のログイン画面が表示されます。 ログイン ID とパスワードで申請システムにログインします。

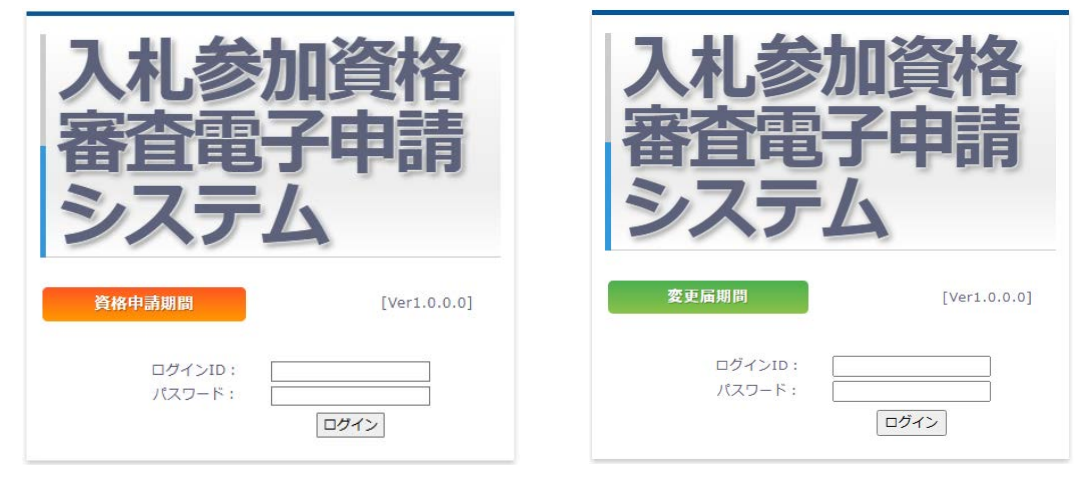

(定期申請期間中) (定期申請期間外)

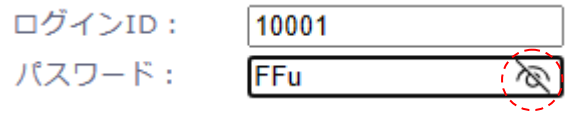

パスワードに入力した文字は、「●」で表示されますが右の「目のマーク」をクリック すると入力した文字を確認することができます。

定期申請期間外は、現年度の入札参加資格を有する業者のみログイン可能です、業者情報の変更入 力(代表者名等の変更)を行うことができます。

申請システムを終了する時は、ログアウトを行ってからブラウザを閉じて下さい。

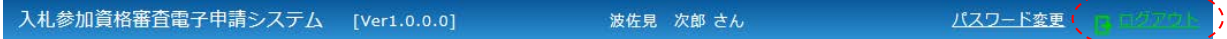

<span id="page-9-0"></span>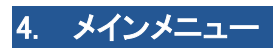

ログインするとメインメニューが表示されます。

メインメニューは、申請期間と入札参加資格の有無によって表示される内容が異なります。

● 申請期間中で入札参加資格がない場合 (新規資格申請時)

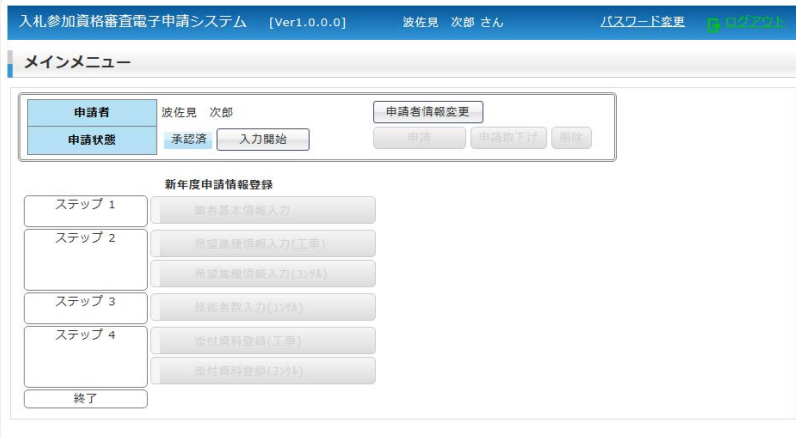

● 申請期間外で現年度の入札参加資格を有する場合 (業者情報変更時)

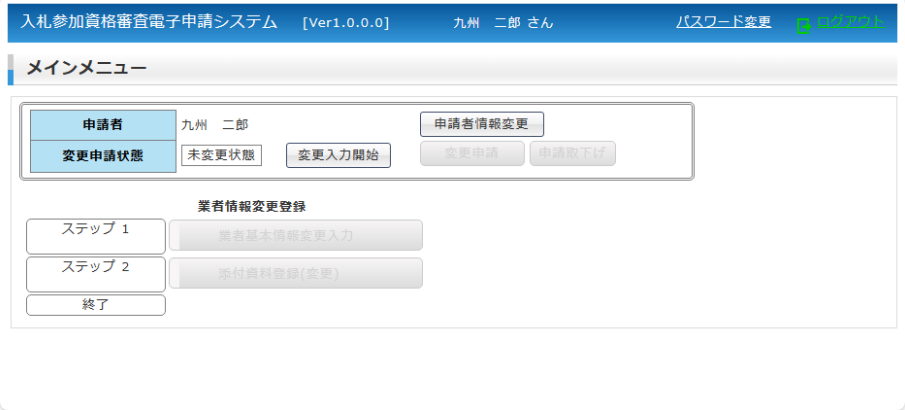

● 申請期間中で現年度の入札参加資格を有する場合

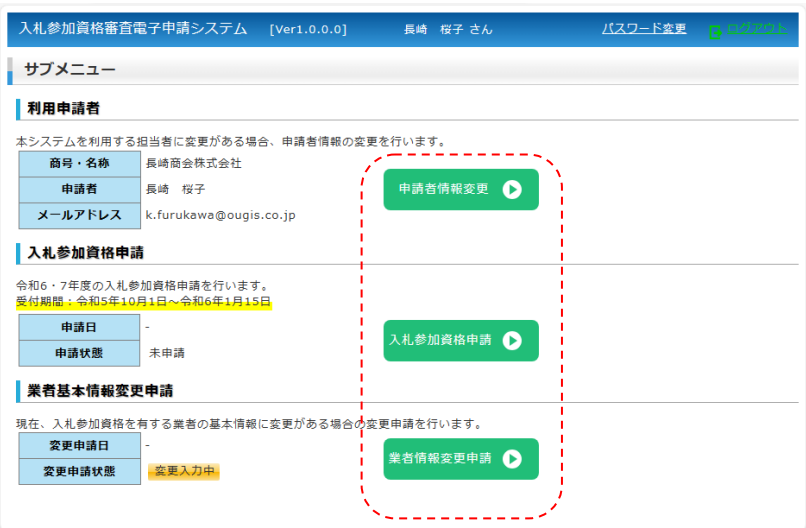

#### <span id="page-10-0"></span>**4.1.** 申請担当者の情報を変更する

または をクリックすると下図の画面が表示されます。

適宜情報を入力後、保存をクリックすると申請担当者情報が更新されます。

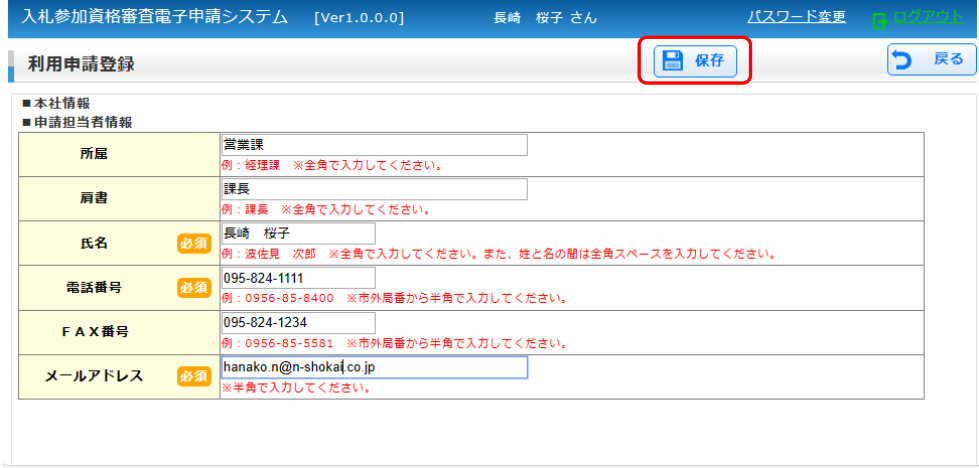

申請担当者のメールアドレスは、申請承認メール等の宛先となりますので担当者の変更があった際に は、必ず変更して下さい。

申請担当者は、次頁の業者基本情報の申請者の入力でも更新可能です。

### <span id="page-11-0"></span>5. 入札参加資格を申請する

新規または継続して入札参加資格申請を行う時の操作手順は、以下の通りです。

### <span id="page-11-1"></span>**5.1.** 入力を開始する

入力開始前は、申請状態が「未入力状態」と表示されています。

入力開始をクリックすると確認メッセージが表示されます、OK をクリックすると「ステップ1」~「ステップ 4」のボタンがクリック可能となり、申請状態が 入力作業中 となります。

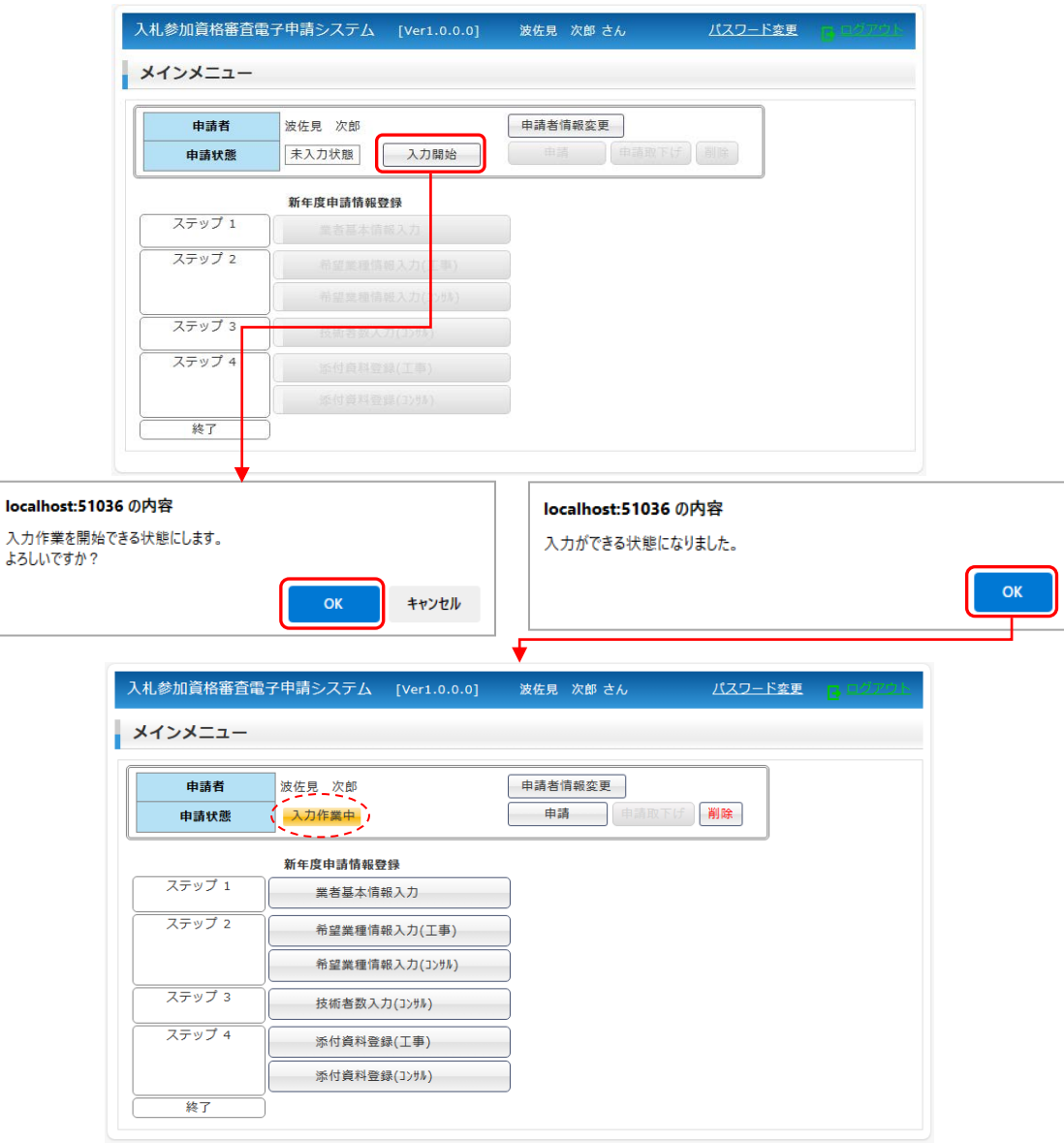

入力は、必ずステップ1の「業者基本情報入力」から始めて下さい、他のステップから始めると下のメッセ ージが表示されます。

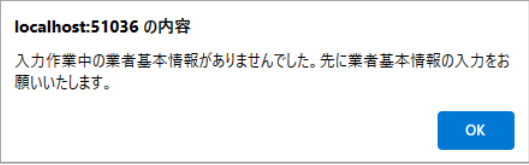

ステップ2~4は、希望する業種(工事またはコンサル)に応じて入力します。

#### <span id="page-12-0"></span>**5.2.** 業者基本情報を入力する

ステップ1 をクリックすると下図の画面が表示されます。

業者基本情報を入力し、希望する業種を選択します。

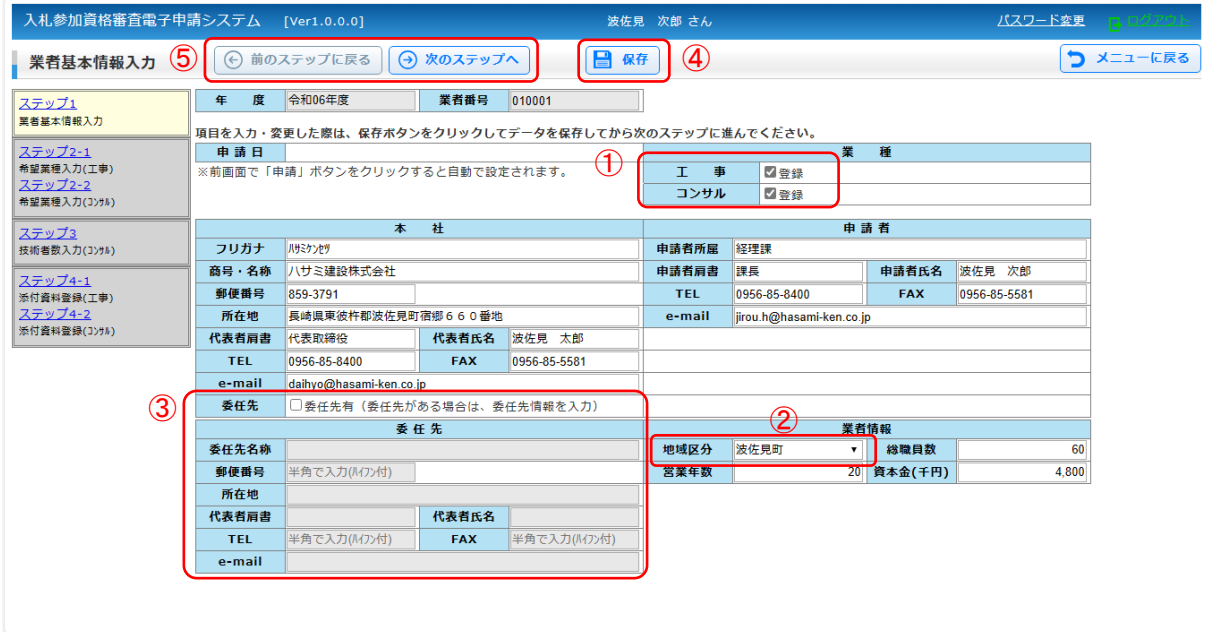

新規申請の場合は、前出の利用申請登録の際に入力した情報が初期表示されます。 有資格者の場合は、前回資格申請時に入力した情報が表示され、下図のメッセージが表示されます。

ステップ1<br>異者基本情報入力 **「現在表示している情報は昨年以前に登録されたものです。内容を確認し、保存ボタンをクリックしてください。** 年 度 令和06年度 業者番号 000132

※「申請者」には、申請システムの利用者を入力して下さい、メールアドレスは、申請システムからのメ ール宛先となりますので必ず入力して下さい。

①業種

$$
\begin{array}{|c|c|c|}\n\hline\n & I & 1 & 1 \\
\hline\n & 1 & 1 & 1 \\
\hline\n & 1 & 1 & 1 \\
\hline\n & 1 & 1 & 1 \\
\hline\n & 1 & 1 & 1 \\
\hline\n & 1 & 1 & 1 \\
\hline\n & 1 & 1 & 1 \\
\hline\n & 1 & 1 & 1 \\
\hline\n & 1 & 1 & 1 \\
\hline\n & 1 & 1 & 1 \\
\hline\n & 1 & 1 & 1 \\
\hline\n & 1 & 1 & 1 \\
\hline\n & 1 & 1 & 1 \\
\hline\n & 1 & 1 & 1 \\
\hline\n & 1 & 1 & 1 \\
\hline\n & 1 & 1 & 1 \\
\hline\n & 1 & 1 & 1 \\
\hline\n & 1 & 1 & 1 \\
\hline\n & 1 & 1 & 1 \\
\hline\n & 1 & 1 & 1 \\
\hline\n & 1 & 1 & 1 \\
\hline\n & 1 & 1 & 1 \\
\hline\n & 1 & 1 & 1 \\
\hline\n & 1 & 1 & 1 \\
\hline\n & 1 & 1 & 1 \\
\hline\n & 1 & 1 & 1 \\
\hline\n & 1 & 1 & 1 \\
\hline\n & 1 & 1 & 1 \\
\hline\n & 1 & 1 & 1 \\
\hline\n & 1 & 1 & 1 \\
\hline\n & 1 & 1 & 1 \\
\hline\n & 1 & 1 & 1 \\
\hline\n & 1 & 1 & 1 \\
\hline\n & 1 & 1 & 1 \\
\hline\n & 1 & 1 & 1 \\
\hline\n & 1 & 1 & 1 \\
\hline\n & 1 & 1 & 1 \\
\hline\n &
$$

希望する業種にチェックを付けます。 どちらか一つ以上は必ず選択して下さい。 チェックした業種に応じてステップ2~4を入力します。

②地域区分

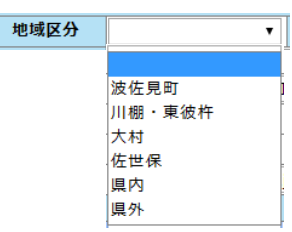

所在地に応じた地域区分をリストから選択します。

③委任先

本社とは別に実際に入札に参加する委任先がある場合にチェックします。 ☑委任先有とすると下の委任先情報入力欄が入力可能となりますので適宜情報を入力して下さい。

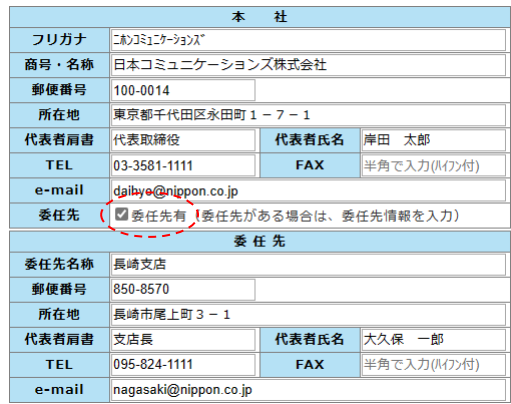

委任先を入力した場合は、委任先が入札参加 業者として登録され入札参加通知等の宛先と なります。

#### ④保存

入力完了後、保存<mark>をクリックします。</mark>

必須項目や入力型式に不備がある場合、下図のメッセージが表示されます、「保存しました」のメッセー ジが表示されましたら登録完了です。

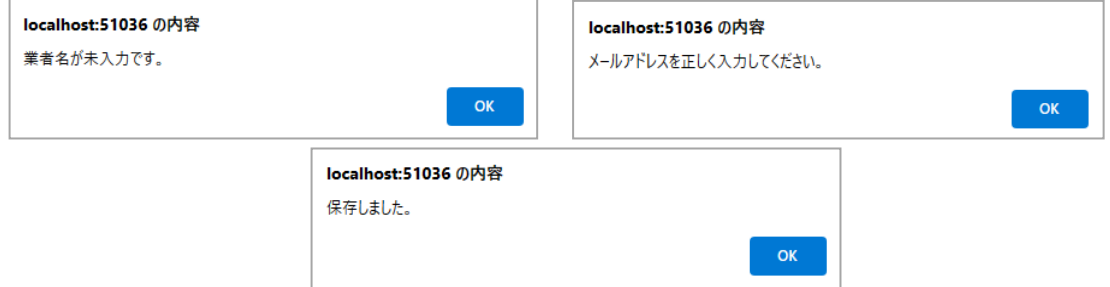

⑤次のステップへ

業種「工事」をチェックしている時:ステップ2-1 希望業種入力(工事)に移動します。 業種「工事」をチェックしていない時:ステップ2-2 希望業種入力(コンサル)に移動します。

⑥メニューに戻る

メインメニュー画面に移動します。

保存せずに画面を移動しようとした場合は、下図の確認メッセージが表示されます。

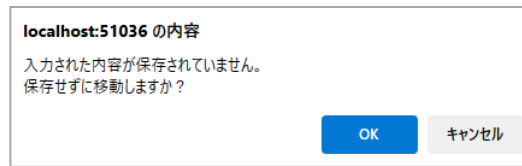

保存せず移動する場合は、OK をクリックします。

<span id="page-14-0"></span>メインメニューのステップ2 ト \*\*\*\*\*\*\*\*\*\*\* す をクリックすると下図の画面が表示されます。

工事の業種が一覧表示されますので希望する業種にチェックを付けて下さい。

| 入札参加資格審査電子申請システム [Ver1.0.0.0]                    | 波佐見 次郎 さん                                 |                                                    |               |            | - 一つ ログアウト<br>パスワード変更 |        |        |           |                |                        |                          |
|--------------------------------------------------|-------------------------------------------|----------------------------------------------------|---------------|------------|-----------------------|--------|--------|-----------|----------------|------------------------|--------------------------|
| 希望業種入力(工事) 5                                     | $\odot$                                   | 前のステップに戻る                                          |               | $\Theta$   | 次のステップへ               |        | H      | 保存        | $\bf{(4)}$     |                        | つ メニューに戻る                |
| ステップ1<br>業者基本情報入力                                | 年                                         | 令和06年度<br>度                                        |               | 業者番号       |                       | 010001 |        |           |                |                        |                          |
|                                                  |                                           | 項目を入力・変更した際は、保存ボタンをクリックしてデータを保存してから次のステップに進んでください。 |               |            |                       |        |        |           |                |                        |                          |
| ステップ2-1<br>希望業種入力(工事)                            | $J - K$                                   |                                                    | 業種名           | 1          | 希望                    | 一般     | 特定     | 総合<br>評定値 | 完成工事高<br>(円)   | $\mathbf{\widehat{2}}$ |                          |
| ステップ2-2<br>希望業種入力(コ)サル)                          |                                           | 1010 土木一式                                          |               |            | Π                     | $\Box$ | n      |           |                |                        |                          |
|                                                  |                                           | 1011 建築一式                                          |               |            | п                     | $\Box$ | ∩      |           |                |                        |                          |
| ステップ3<br>技術者数入力(コ)サル)                            | 1012 大工                                   |                                                    |               |            | Ω                     | $\Box$ | ∩      |           |                |                        |                          |
|                                                  | 1013 左官                                   |                                                    |               |            | $\Box$                | $\Box$ | $\Box$ |           |                |                        |                          |
| ステップ4-1<br>添付音料登録(工事)<br>ステップ4-2<br>添付資料登録(コ)サル) |                                           | 1014 とび・土工・コンクリ                                    |               |            | п                     | Π      | Π      |           |                |                        |                          |
|                                                  | 1015 石                                    |                                                    |               |            | Π                     | $\Box$ | ∩      |           |                |                        |                          |
|                                                  | 1016 屋根                                   |                                                    |               |            | □                     | $\Box$ | □      |           |                |                        |                          |
|                                                  | 1017 重気                                   |                                                    |               |            | Π                     | Ω      | ∩      |           |                |                        |                          |
|                                                  | 1018 管                                    |                                                    |               |            | $\Box$                | $\Box$ | $\Box$ |           |                |                        |                          |
|                                                  |                                           | 1019 タイルレンガブロック                                    |               |            | Ω                     | $\Box$ | $\Box$ |           |                |                        |                          |
|                                                  |                                           | 1020 鋼構造物                                          |               |            | Π                     | Ω      | ∩      |           |                |                        |                          |
|                                                  | 1021 鉄筋                                   |                                                    |               |            | □                     | Ω      | п      |           |                |                        |                          |
|                                                  | 1022 ほ装                                   |                                                    |               |            | п                     | $\Box$ | $\Box$ |           |                |                        |                          |
|                                                  |                                           | 1023 しゅんせつ                                         |               |            | $\Box$                | Π      | Π      |           |                |                        | $\overline{\phantom{a}}$ |
|                                                  |                                           | ISOの有無                                             | 技士等の有資格者数     |            |                       |        |        | 実務経験の有無   |                |                        |                          |
|                                                  | ISO9001<br>∩                              |                                                    | 土木施工管理技士1級(人) |            |                       |        |        |           | 主任技術者実務経験<br>∩ |                        |                          |
| 3                                                | <b>ISO9002</b><br>п<br>ISO14001<br>$\Box$ |                                                    | 建築施工技士1級(人)   |            |                       |        |        | 上水実務経験    |                | Π                      |                          |
|                                                  |                                           |                                                    | 建築士1級(人)      |            |                       |        |        |           |                |                        |                          |
|                                                  |                                           |                                                    |               | 建築管理技術者(人) |                       |        |        |           |                |                        |                          |
|                                                  |                                           |                                                    |               |            |                       |        |        |           |                |                        |                          |

※業者基本情報入力画面のボタンやリンクからも移動可能です

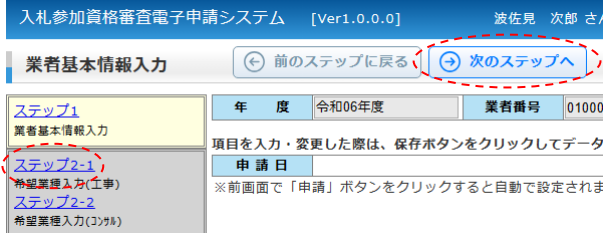

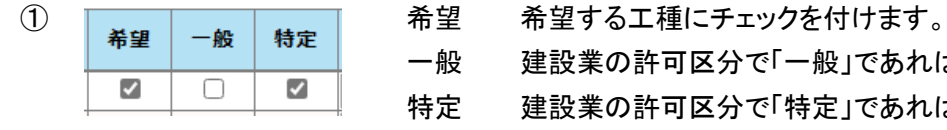

一般 建設業の許可区分で「一般」であれば、チェックを付けます。 特定 建設業の許可区分で「特定」であれば、チェックを付けます。

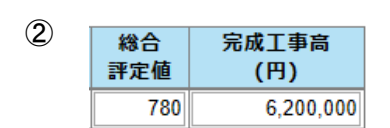

② **微合 宗成工事高 総合評定値 経営規模等評価結果通知書·総合評定値通知** 書のとおりに入力します。 不明な時は、「0」を入力して下さい。 平均完成工事高

#### ③業態調査

ISO 認証の有無、技士等の有資格者数及び実務経験の有無を入力します。

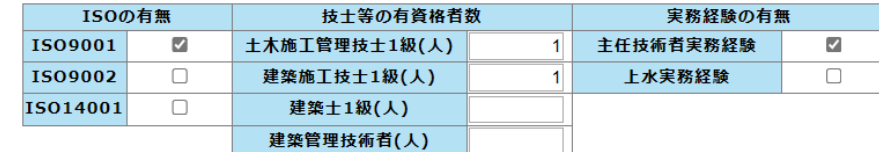

④保存

入力完了後、保存をクリックします。「保存しました」のメッセージが表示されましたら登録完了です。

⑤

・前のステップに戻る:業者基本情報入力画面に移動します。

・次のステップへ

業種「コンサル」をチェックしている時:ステップ2-2 希望業種入力(コンサル)に移動します。 業種「コンサル」をチェックしていない時:ステップ4-1 添付資料登録(工事)に移動します。

<span id="page-16-0"></span>メインメニューのステップ2 <sup>「希望業種情報入力(コンサル)</sup> をクリックすると下図の画面が表示されます。

コンサルの業種が一覧表示されますので希望する業種にチェックを付けて下さい。

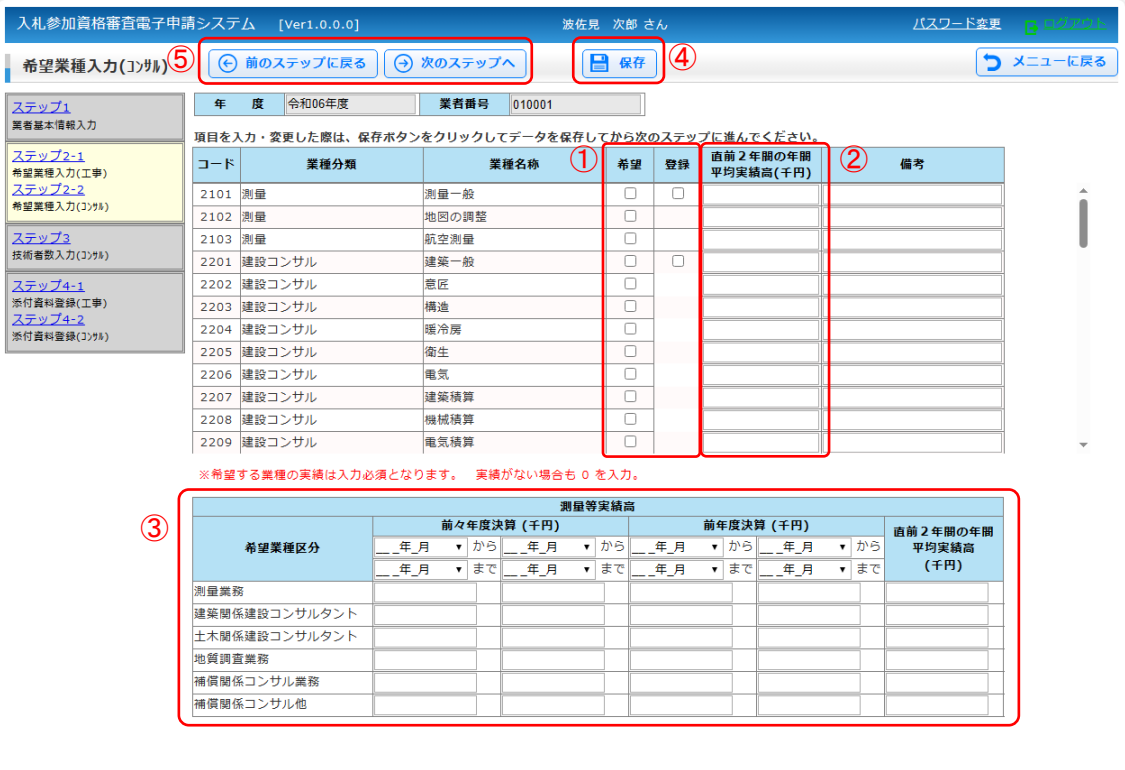

① 希望 希望する業種にチェックを付けます。

登録 登録している部門にチェックを付けます。

#### ②直近2年間の年間平均実績高

業種毎に直近2年間の平均実績高を入力します。(※希望する業種の実績高の入力は必須です)

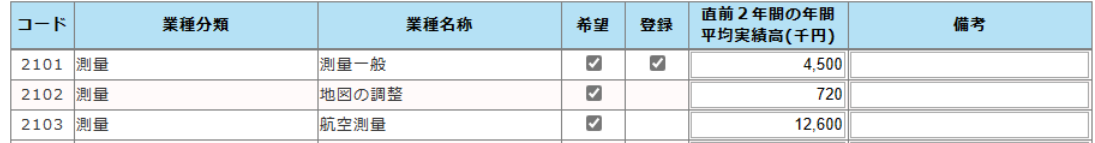

#### ③測量等実績高

希望業種の部門毎に「直前2年度分決算」「直前1年度分決算」及び「直前2ケ年間の年間平均」 の実績高を入力します。

決算が1事業年度1回の場合には、右欄のみに記載します。

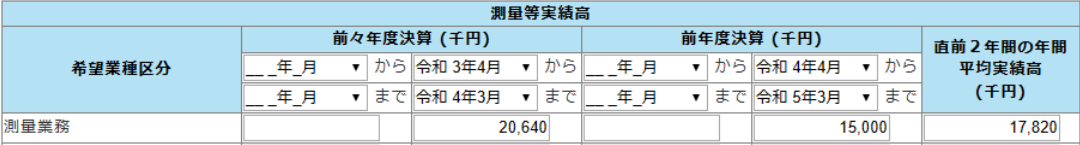

④保存

入力完了後、保存をクリックします。「保存しました」のメッセージが表示されましたら登録完了です。

⑤

・前のステップに戻る

業種「工事」をチェックしている時:ステップ2-1 希望業種入力(工事)に移動します。 業種「工事」をチェックしていない時:ステップ1 業者基本情報入力に移動します。 ・次のステップへ

ステップ3 技術者数入力(コンサル)に移動します。

#### ● カレンダーの使用方法

日付入力欄の▼マークをクリックするとカレンダーが表示されます。 日付をクリックすると入力欄に反映されます。

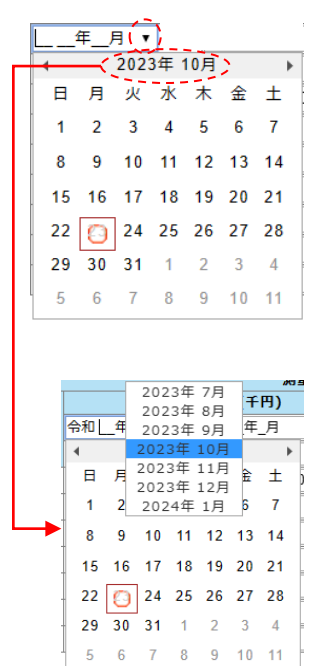

日付を直接入力して「Enter キー」を入力する事でも日付入力欄 に表示する事ができます。 「r」または「R」と半角で入力すると「令和」と自動変換します。

「◀」は前の月を表示します。

「▶」は次の月を表示します。

年月の箇所をクリックし続けたままにすると前後3ヶ月の月を表 示します。

クリックし続けたまま別の月にカーソルを合わせてクリックを離す とその月に移動します。

<span id="page-18-0"></span>メインメニューのステップ3 <sup>ま病者数入力(1)州)</sup> をクリックすると下図の画面が表示されます。

指定した資格について当該職員数を入力して下さい。

1人で2つ以上の資格を有している者がある場合は、重複して計上して下さい。ただし、1級、2級、士、 士補の資格を有している場合は、上位の資格のみ計上して下さい。

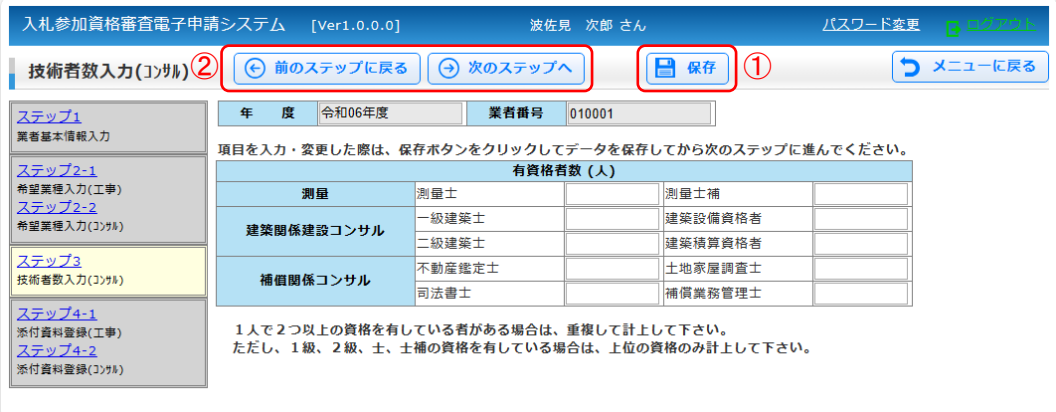

①保存

入力完了後、保存をクリックします。「保存しました」のメッセージが表示されましたら登録完了です。

②

・前のステップに戻る

ステップ2-2 希望業種入力(コンサル)に移動します。

・次のステップへ

業種「工事」をチェックしている時:ステップ4-1 添付資料登録(工事)に移動します。 業種「工事」をチェックしていない時:ステップ4-2 添付資料登録(コンサル)に移動します。

### <span id="page-19-0"></span>**5.6.** 添付資料登録(工事)

工事を希望する時に必要な提出書類を登録します。 提出が必要な書類は、下表のとおり。

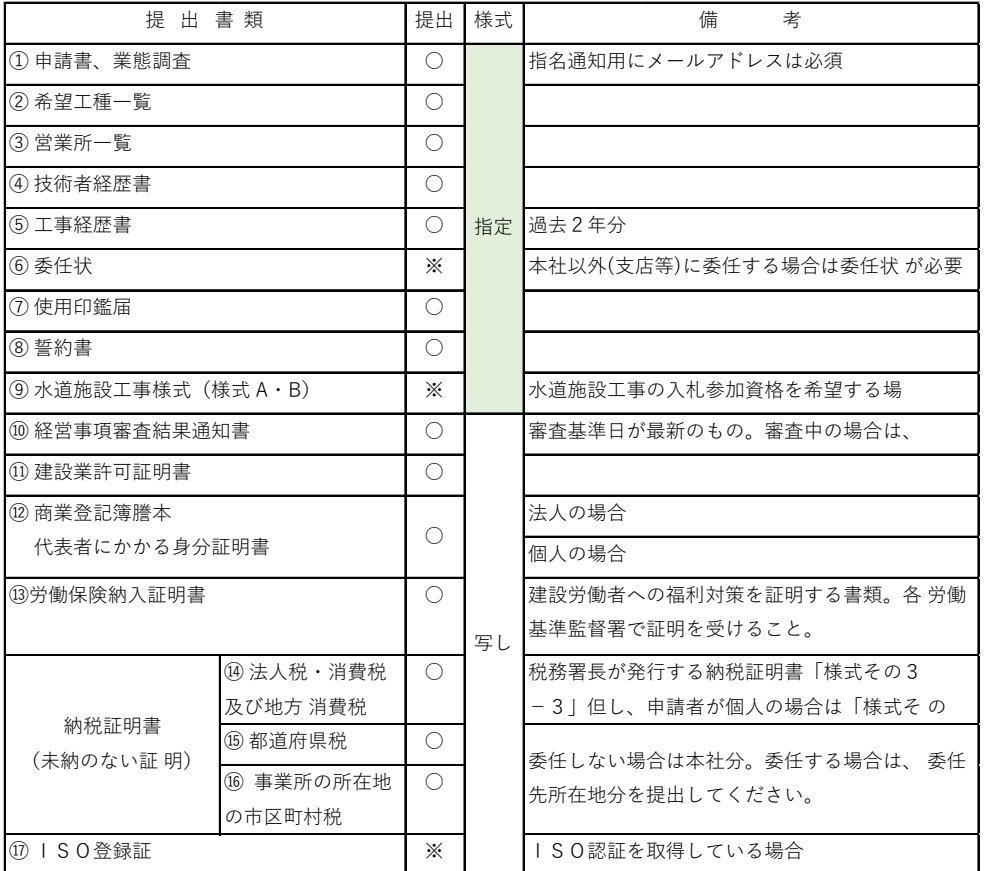

### ※印は該当の場合のみ提出して下さい。

メインメニューのステップ4 <sup>「※付資料登録(エ事)</sup> をクリックすると下図の画面が表示されます。

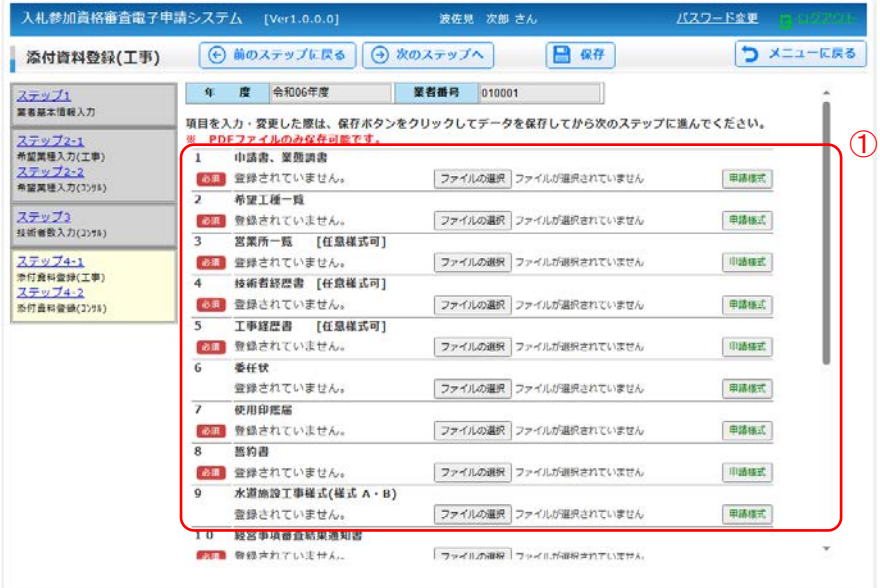

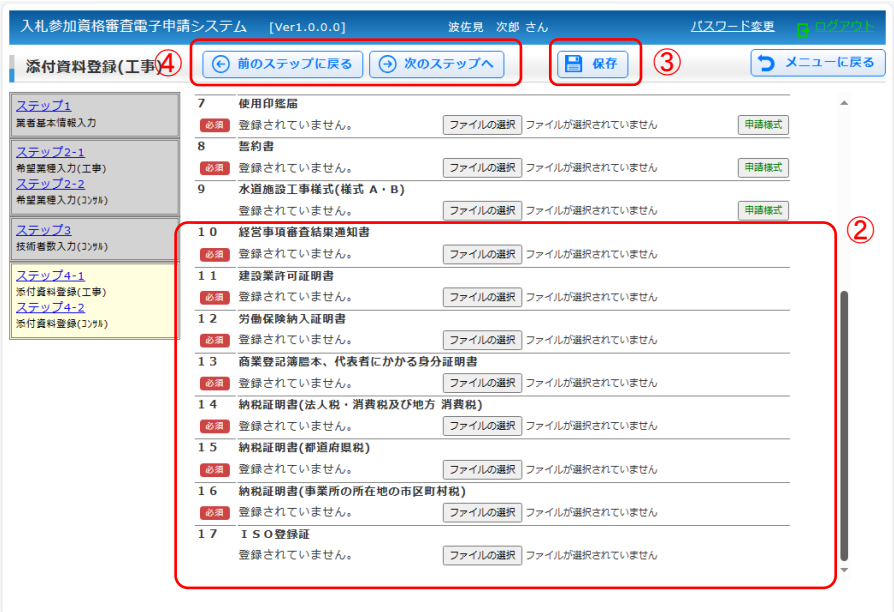

書類は全て PDF 形式のファイルとしてアップロードして下さい。

また、添付する全 PDF ファイルの容量がなるべく合計 10MB 以下になるように添付ファイルを作成して下 さい。

印影や文字が確認できる状態であれば白黒の PDF ファイルでも添付可能です。

①提出書類(指定様式)

波佐見町が指定する様式の書類を作成し PDF ファイルをアップロードします。

申請様式をクリックすると指定様式のエクセルファイルがダウンロードされます、必要事項を追記したエ クセルファイルを作成し PDF 型式のファイルに出力して下さい。

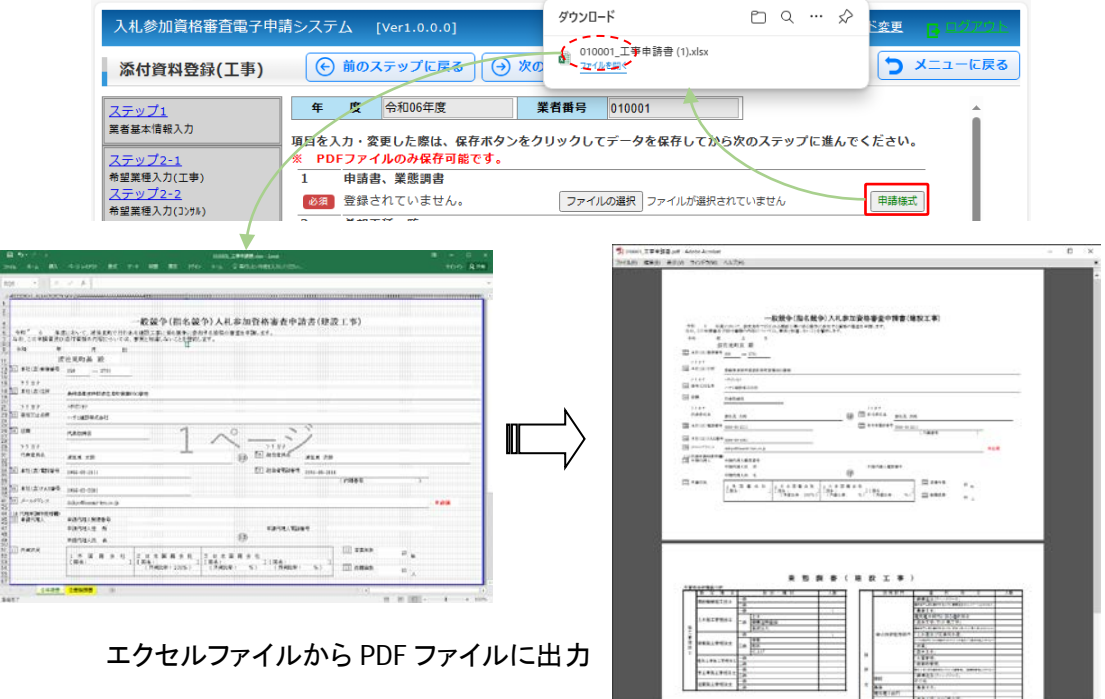

作成した PDF をアップロードします。 ファイル選択をクリックし作成した PDF ファイルを選択しアップロードします。

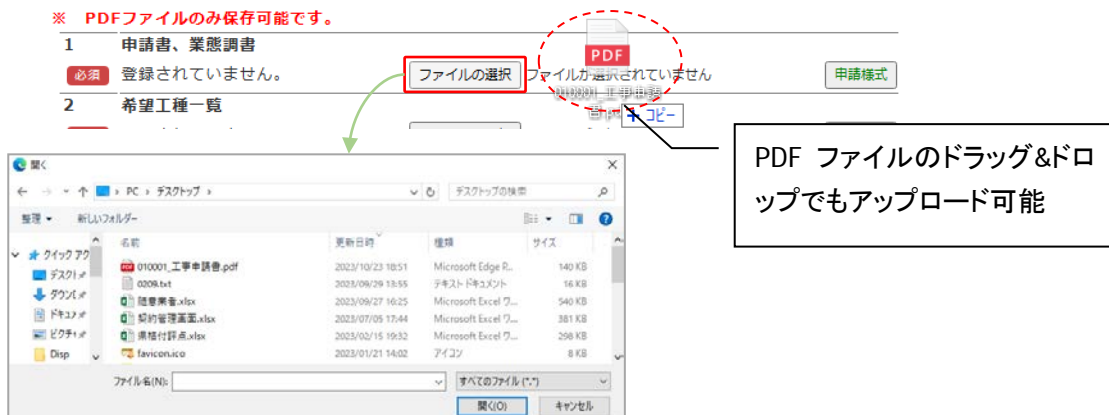

#### ②提出書類(写し)

各書類の写しを PDF 形式で作成しアップロードして下さい。

③保存

PDF ファイルのアップロードが完了しましたら保存をクリックし登録を完了します、アップロードだけでは 登録完了していないので必ず保存を行って下さい。

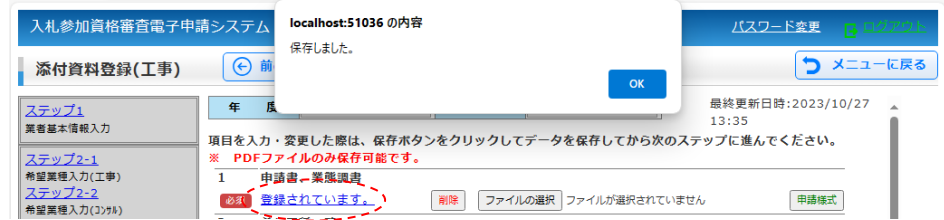

登録されるとリンク文字「登録されています。」と<mark>削除</mark>が表示されます。

リンクをクリックするとパソコンのダウンロードフォルダに PDF ファイルがダウンロードされます。 削除ボタンでアップロードしたPDF ファイルが削除されますが、この場合も最後に保存をクリック して下さい。

④

・前のステップに戻る

業種「コンサル」をチェックしている時:ステップ3 技術者数(コンサル)に移動します。 業種「コンサル」をチェックしていない時:ステップ2-1 希望業種入力(工事)に移動します。 ・次のステップへ

業種「コンサル」をチェックしている時:ステップ4-1 添付資料登録(コンサル)に移動します。

### <span id="page-22-0"></span>**5.7.** 添付資料登録(コンサル)

### コンサルを希望する時に必要な提出書類を登録します。 提出が必要な書類は、下表のとおり。

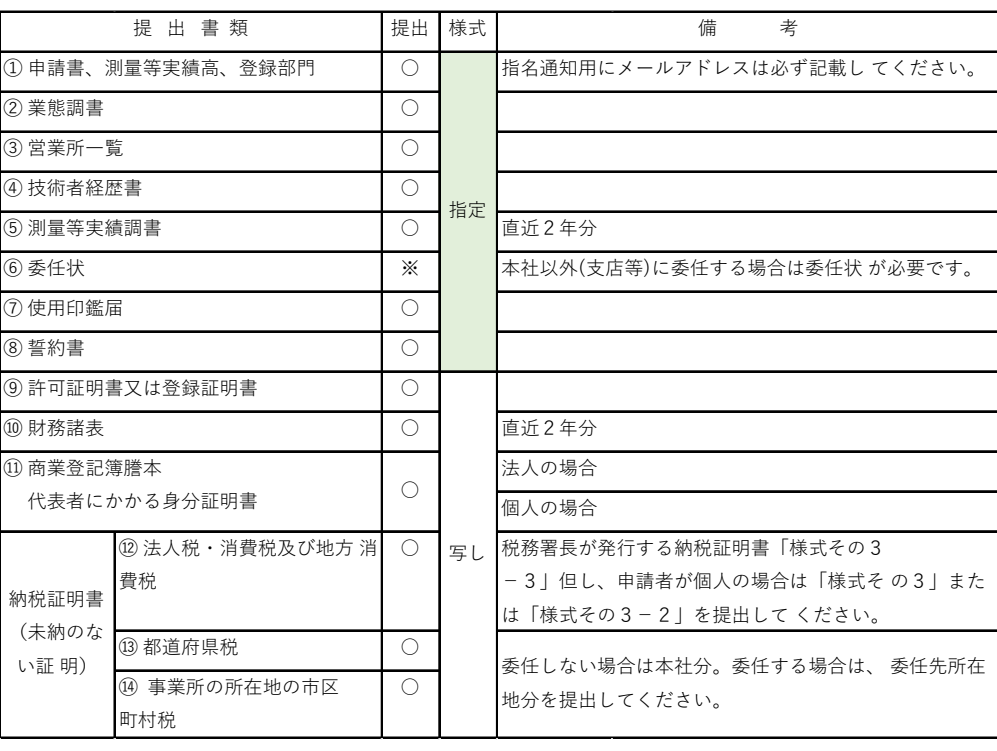

※印は該当の場合のみ提出して下さい。

メインメニューのステップ4 <sup>ニ ※付資料登録(1):#</sup>) をクリックすると下図の画面が表示されます。

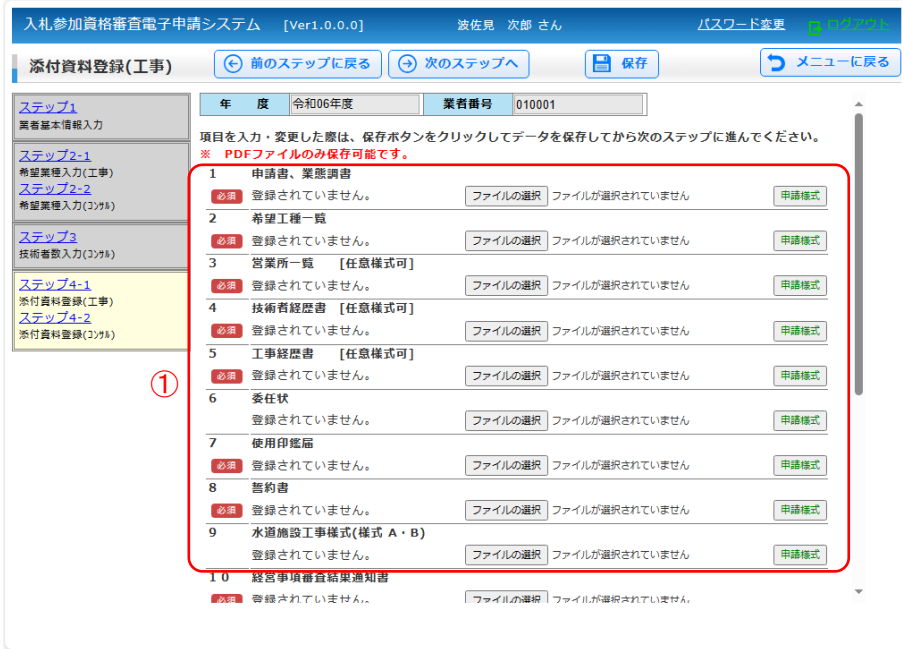

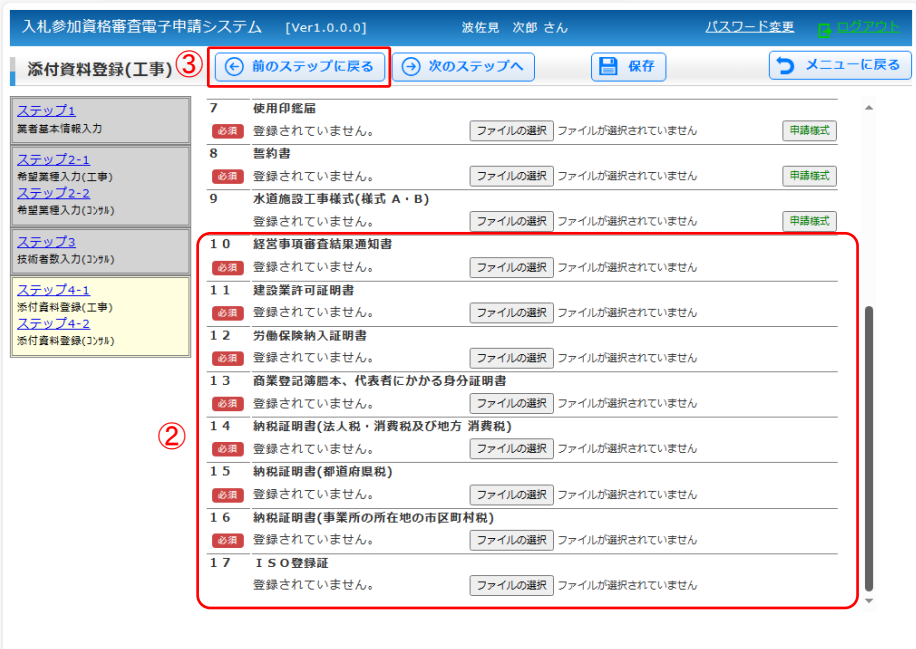

①提出書類(指定様式)

波佐見町が指定する様式の書類を作成し PDF 形式のファイルをアップロードします。

⑥委任状、⑦使用印鑑届、⑧誓約書は、工事の添付資料と共通です、工事で添付している場合は改 めて添付の必要はありません。

②提出書類(写し)

各書類の写しを PDF 形式のファイルでアップロードします。

⑪商業登記簿謄本、代表者にかかる身分証明書、⑫⑬⑭納税証明書は、工事の添付資料と共通です、 工事で添付している場合は改めて添付の必要はありません。

ファイルのアップロード手順は、添付資料登録(工事)と同様です。

③前のステップに戻る

業種「工事」をチェックしている時:ステップ4-1 添付資料登録(工事)に移動します。 業種「工事」をチェックしていない時:ステップ3 技術者数入力(コンサル)に移動します。

#### <span id="page-24-0"></span>**5.8.** 入札参加資格を申請する

基本情報等の入力、添付書類の登録が完了しましたら最後に申請を行います。

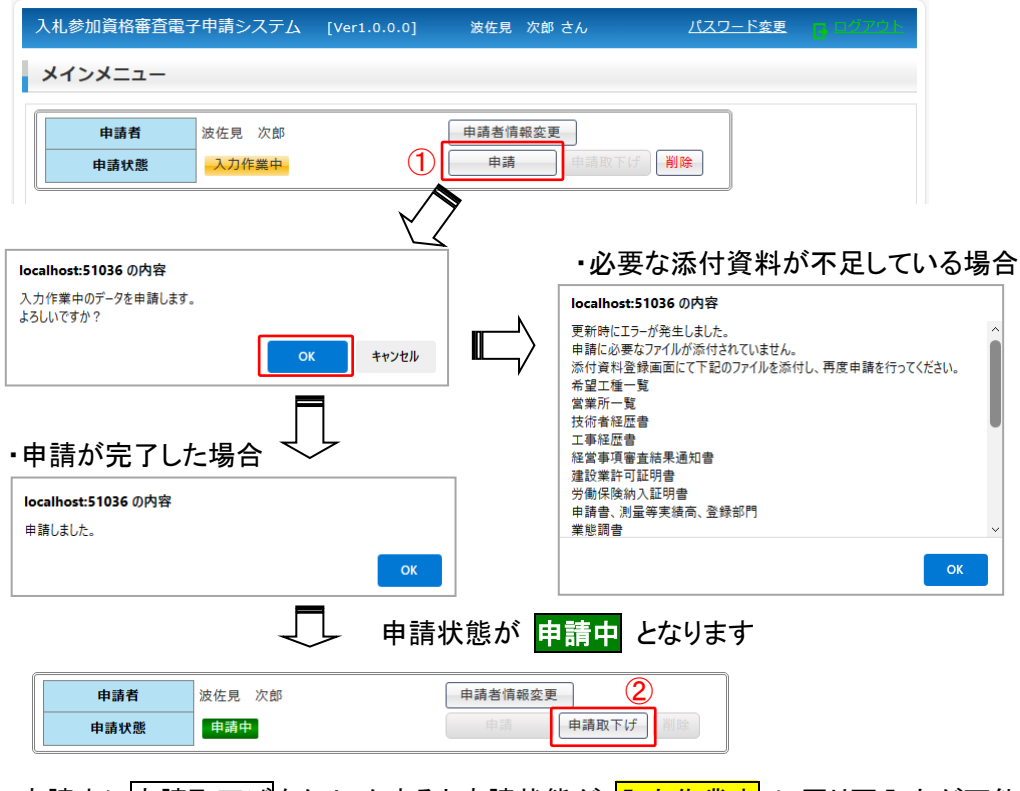

申請中に<mark>申請取下げ</mark>をクリックすると申請状態が 入力作業中 に戻り再入力が可能と なります。

申請が完了すると、後日波佐見町で申請内容及び添付資料を確認し資格審査を行います。

審査で却下とされた場合、申請担当者メールアドレス宛に下図のようなメールが送信されます。

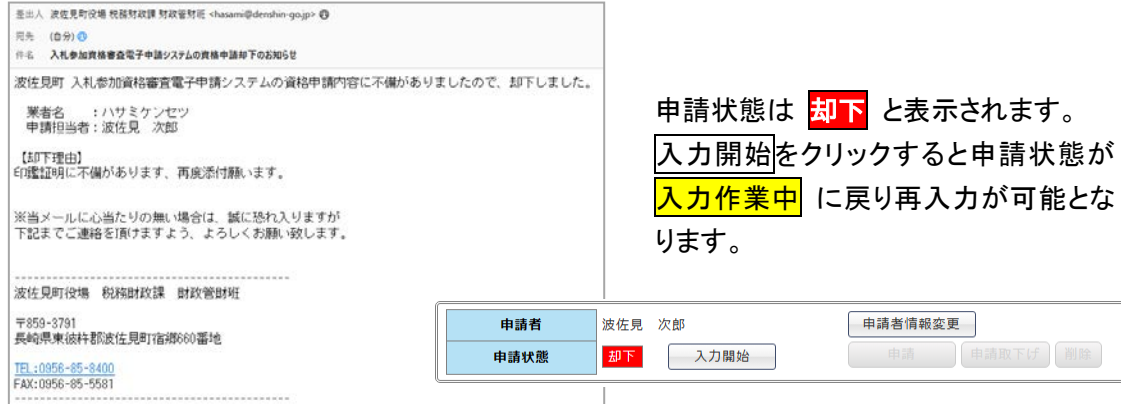

承認された場合、申請状態は <mark>承認済</mark> と表示されます。

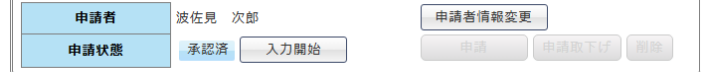

次年度の入札参加資格申請の完了です。

## <span id="page-25-0"></span>**5.9.** 申請情報を削除する

入力作業中に全ての申請情報を削除します。

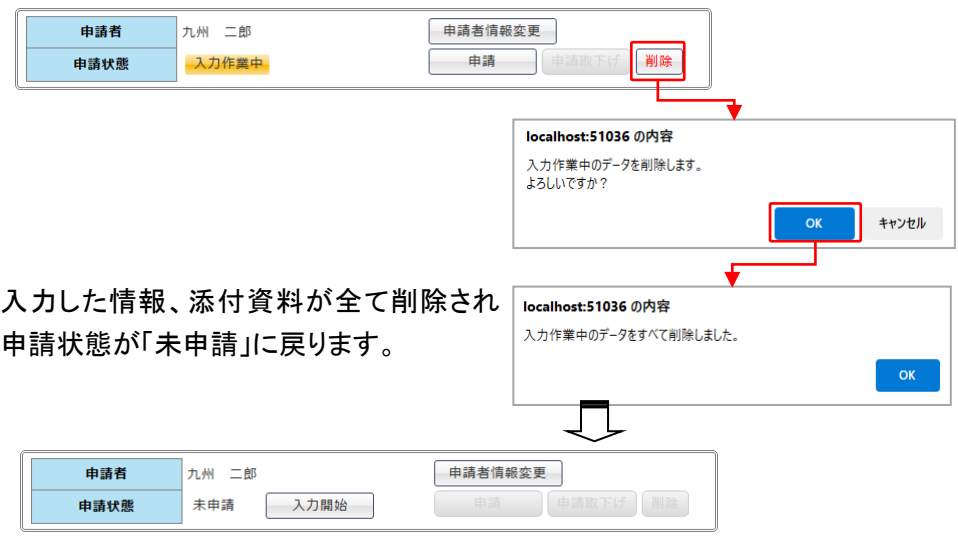

<span id="page-26-0"></span>6. 業者情報を変更する

有資格業者は、代表者や住所等の変更があった場合、随時その業者情報を変更申請することができ ます。

変更入力開始をクリックし入力可能状態とします。

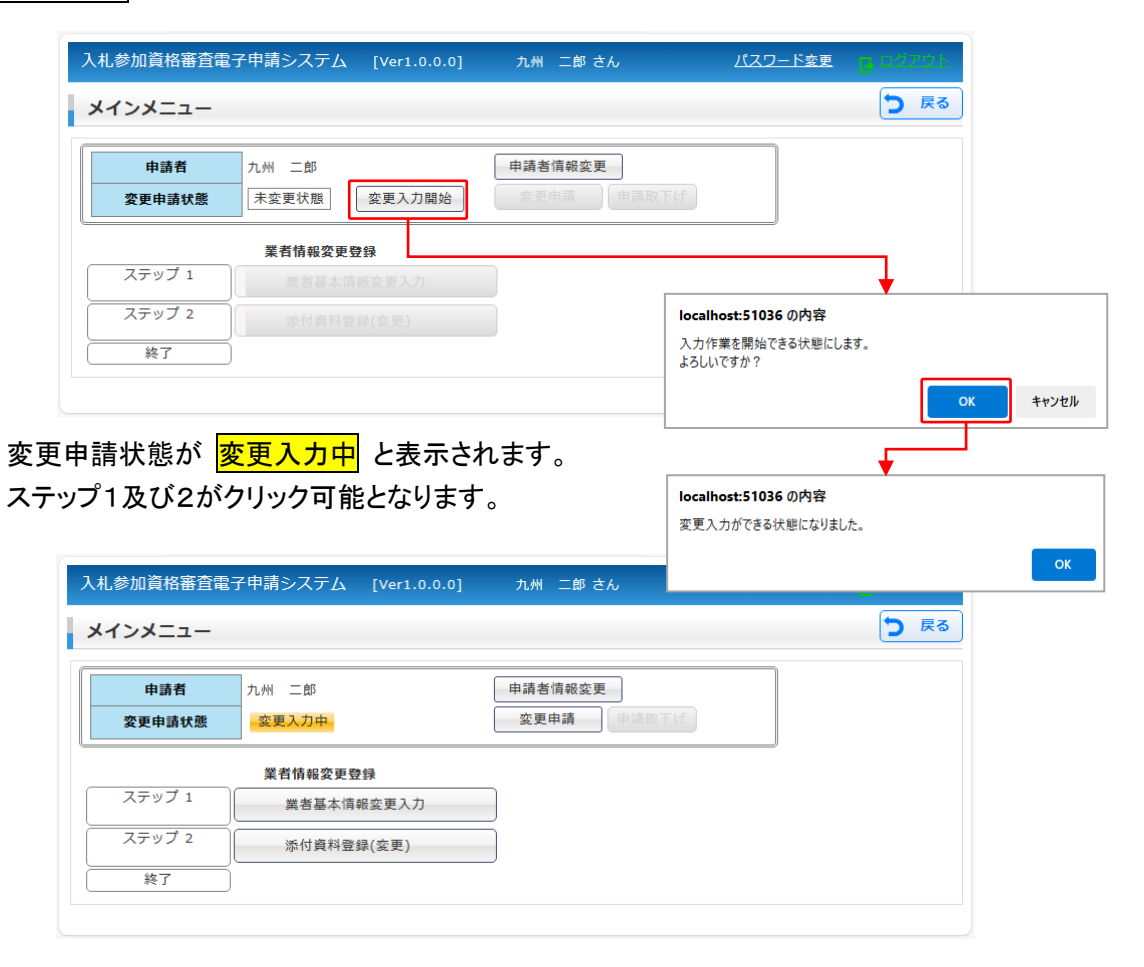

#### 変更時に必要な提出書類は下表のとおり。

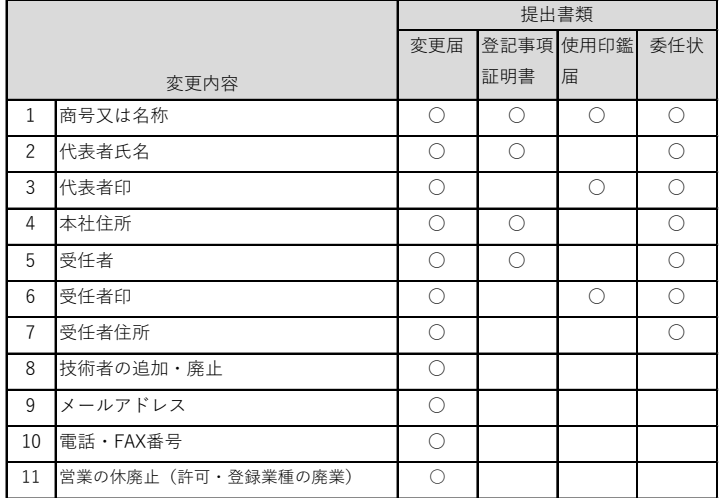

### <span id="page-27-0"></span>**6.1.** 業者基本情報を変更入力する

ステップ1 <sup>実者基本情報入力</sup> をクリックすると下図の画面が表示されます。

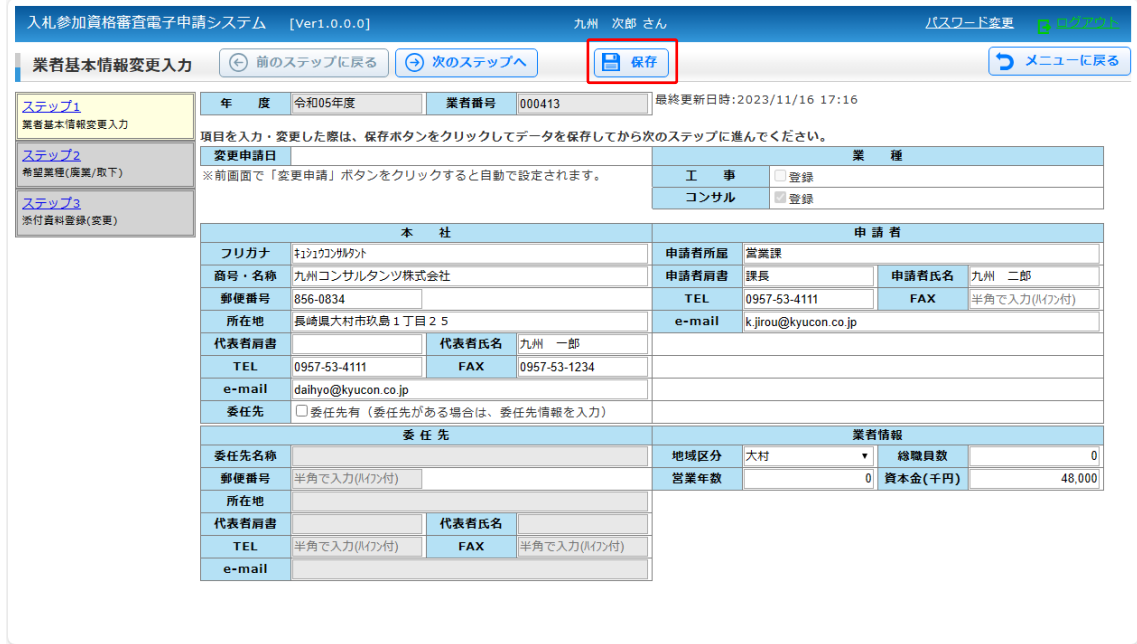

適宜、変更箇所を入力し最後に保存をクリックします。

### <span id="page-27-1"></span>**6.2.** 希望業種(廃業**/**取下)

ステップ2 <sup>「希望業種(廃業/取下)</sup><br>
をクリックすると下図の画面が表示されます。

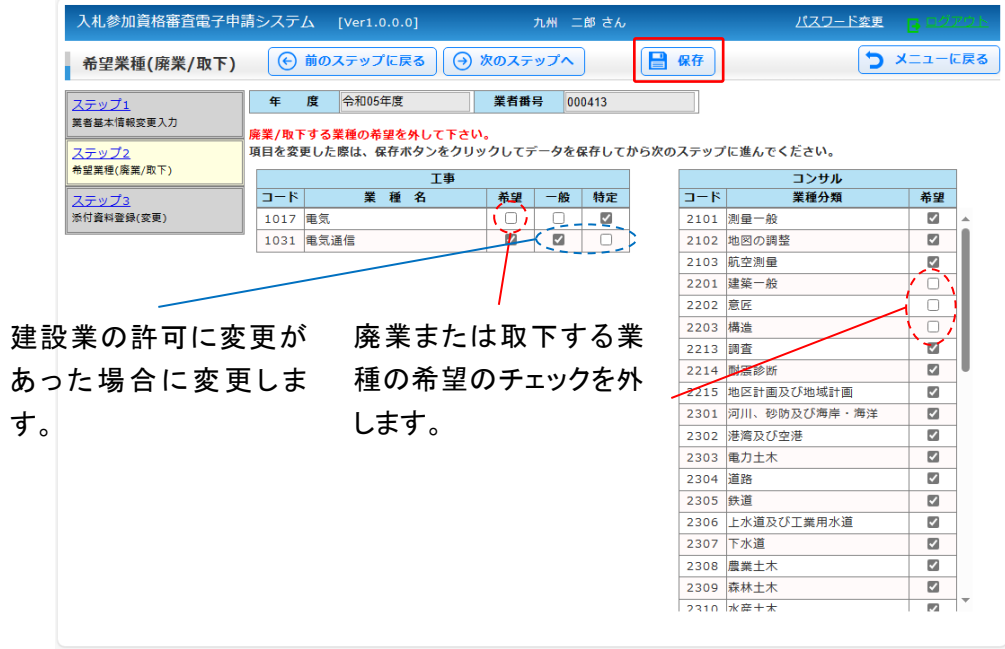

最後に<mark>保存</mark>をクリックします。

### <span id="page-28-0"></span>**6.3.** 添付資料登録(変更)

ステップ3 <sup>■ 業者基本情報入力</sup> をクリックすると下図の画面が表示されます。

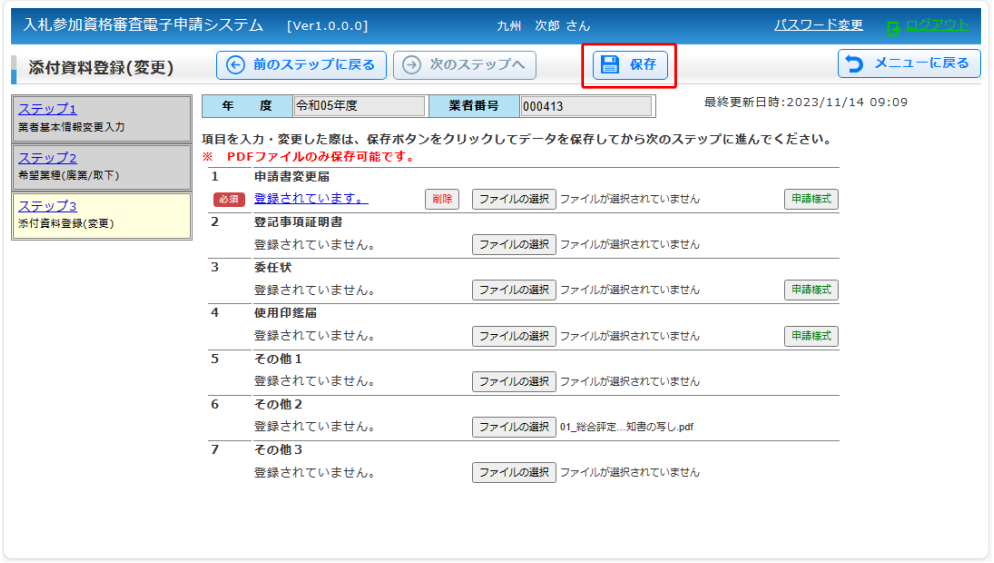

変更申請に必要な書類を PDF 形式のファイルでアップロードし最後に保存<mark>をクリックします。</mark> その他1,2,3は、任意の書類を提出する場合に利用下さい。

### <span id="page-29-0"></span>**6.4.** 業者情報変更を申請する

変更入力が完了しましたら最後に変更申請を行います。

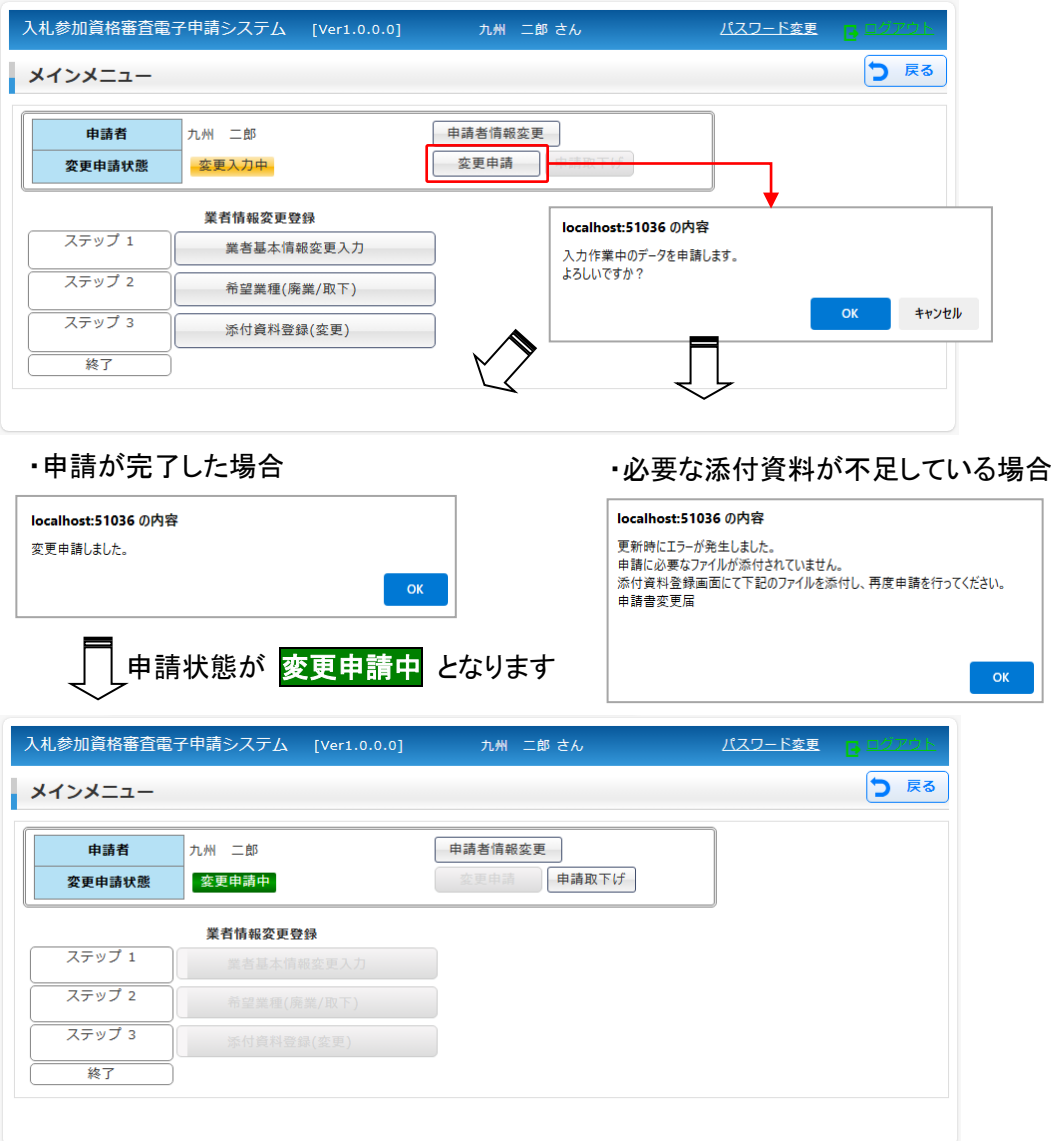

申請が完了すると、後日波佐見町で変更申請内容及び添付資料を確認し承認処理を行います。

却下とされた場合、申請担当者メールアドレス宛に下図のようなメールが送信されます。

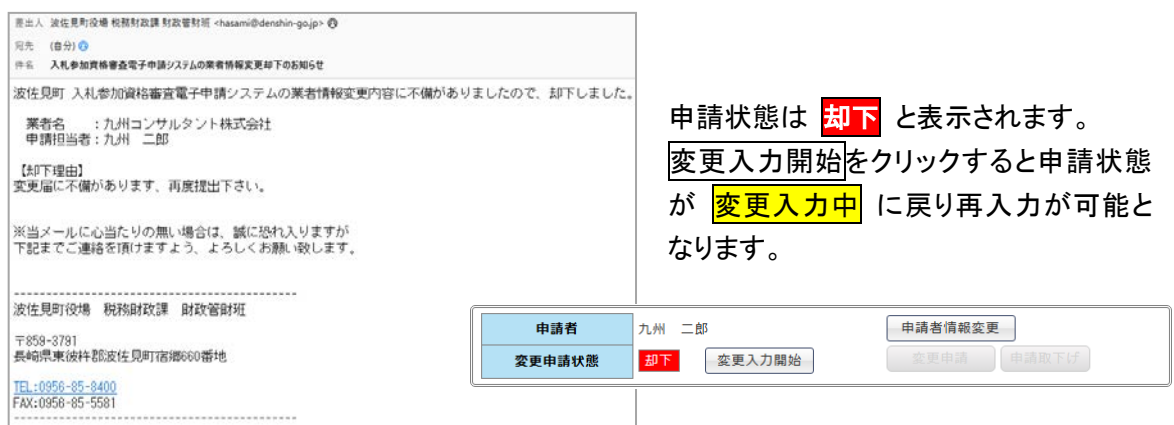

# 承認された場合、申請状態は <mark>承認済</mark> と表示されます。

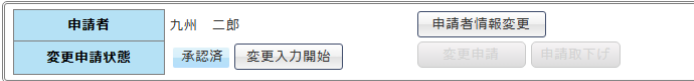

申請システムの利用についてご不明の場合は、下記までお問い合せ下さい。

・波佐見町役場 税務財政課 財政管財班

 TEL:0956-85-8400 FAX:0956-85-5581

e-mail:zaisei@town.hasami.lg.jp